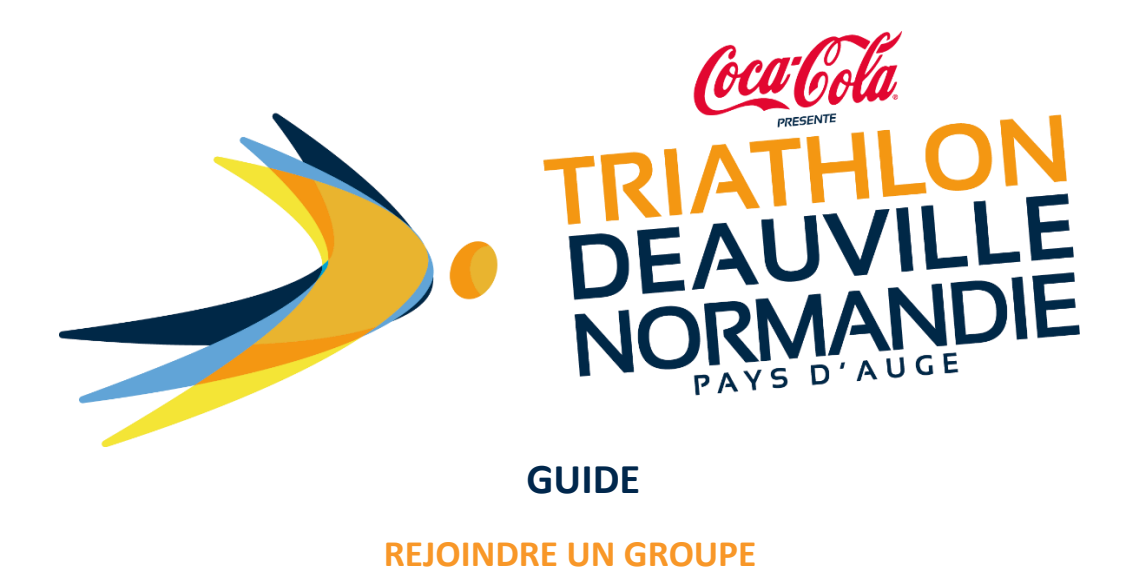

**ETAPE 1** : Rendez-vous sur la plateforme d'inscription : [https://www.njuko.net/tdn22,](https://www.njuko.net/tdn22/select_competition) puis cliquez sur l'onglet « GROUPE » dans la barre de menu du haut.

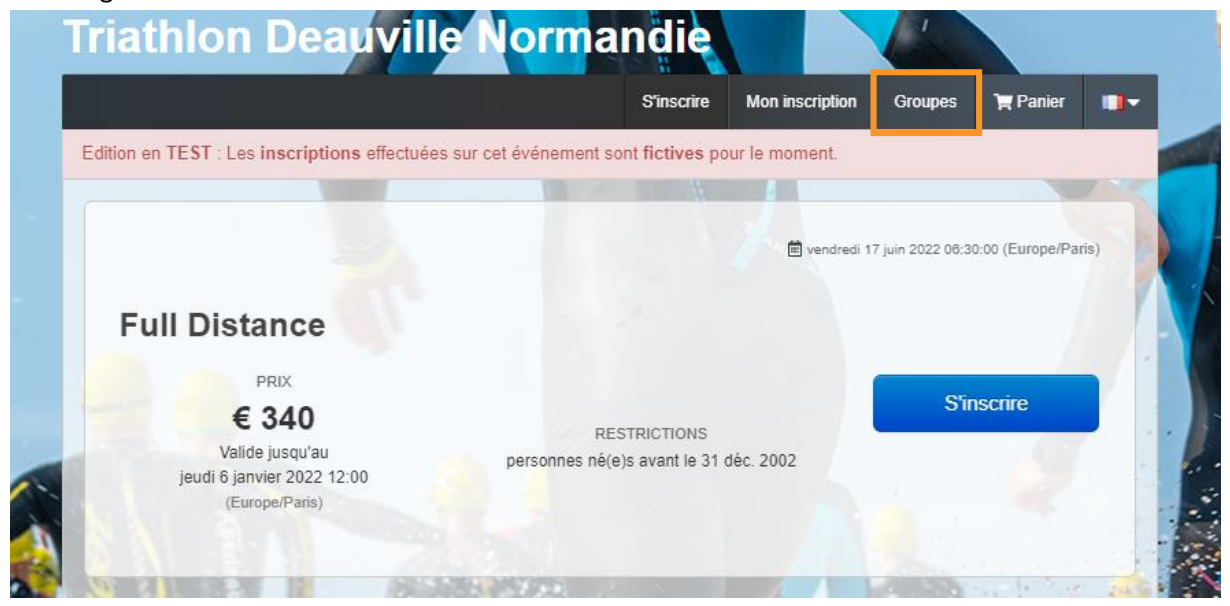

**ETAPE 2** : Recherchez le nom de votre entreprise ou club dans la liste, saisissez le mot de passe qui vous a été fourni, puis **cliquez sur « rejoindre »** afin d'accéder à votre espace.

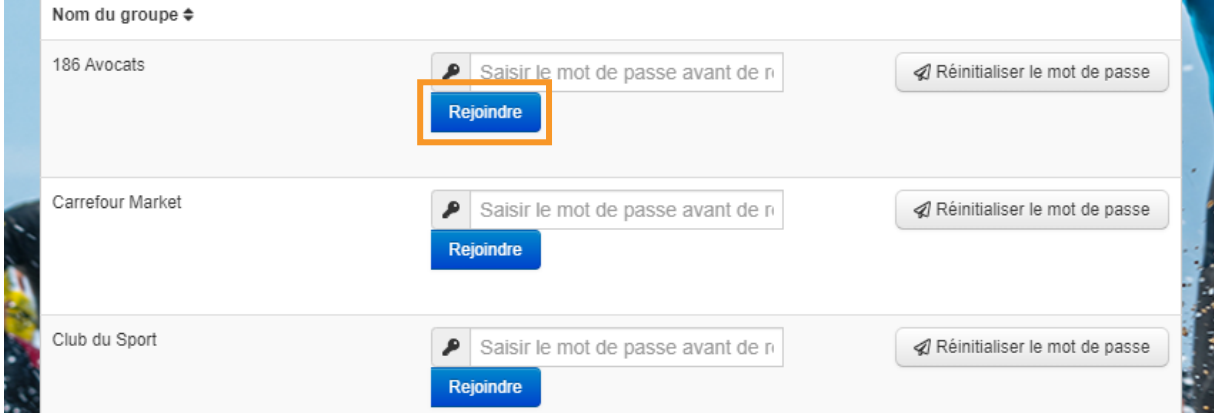

## **ETAPE 3 :** Cliquez sur **inscrire une personne.**

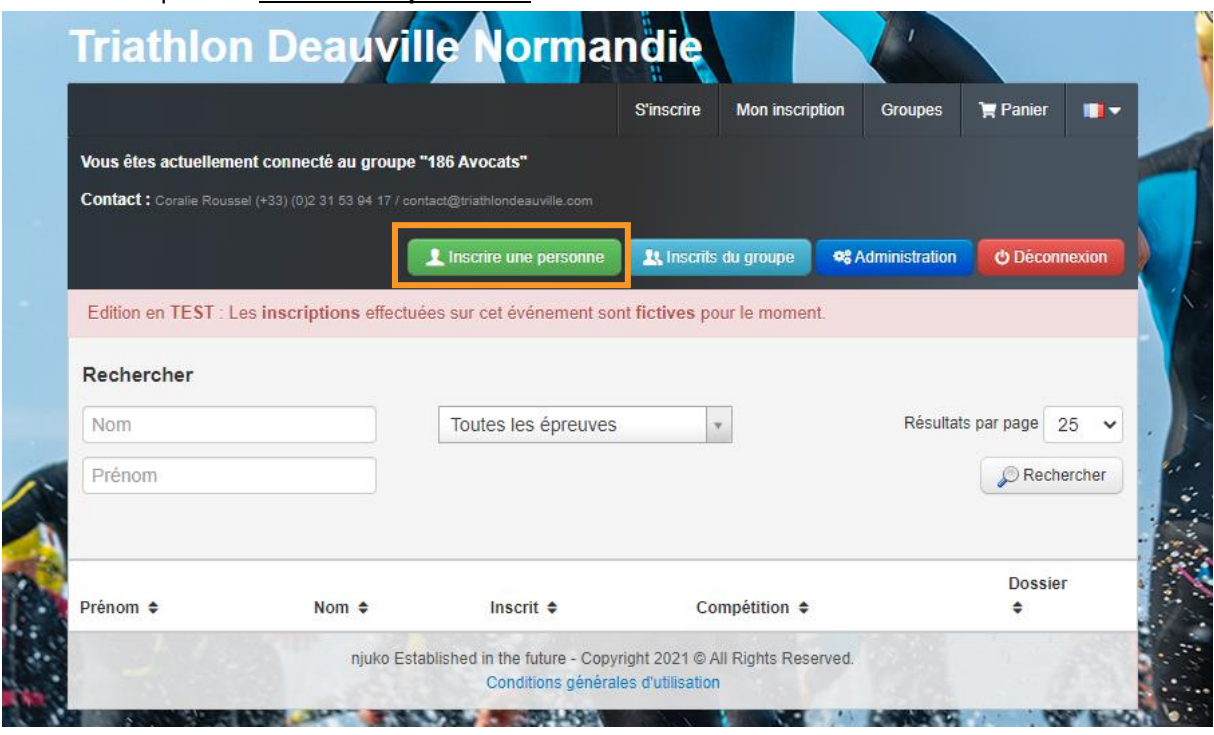

**ETAPE 4** : Cliquez sur le bouton « s'inscrire » de la compétition désirée & laissez-vous guider par le formulaire d'inscription.

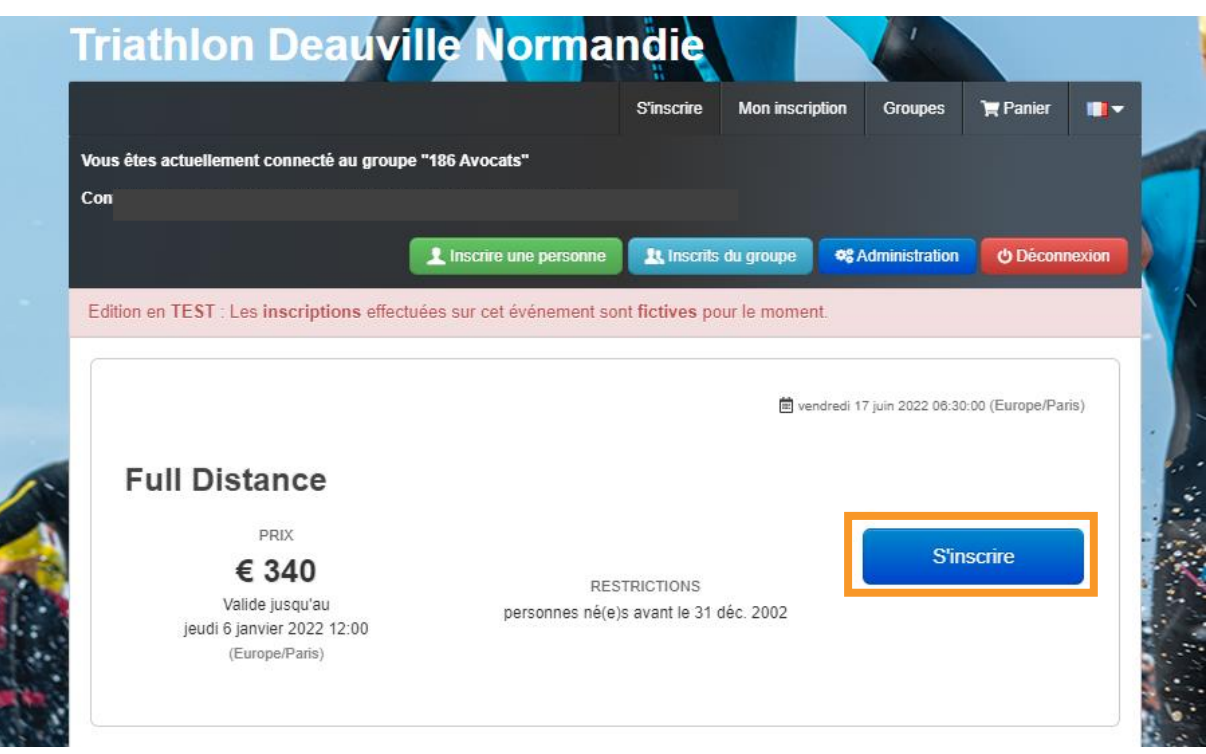

**Une fois terminé, votre « panier » se calculera automatiquement avec les règles de facturations vues avec le capitaine de l'équipe.** 

**Pour tout problème, veuillez contacter votre capitaine d'équipe pour vérifier avec lui les règles mises en place.** 

**ETAPE 5** : Vous recevrez votre mail de confirmation et votre reçu de paiement. Comme tous les autres participants, il vous permettra d'accéder à votre inscription, de la modifier et/ou de télécharger les documents obligatoires.